# Traffic<br>Multiplier

# How To Create A Page Using Elementor

In this short guide we will show you how to create basic squeeze pages with the Elementor Page Builder within Wordpress. This guide is based upon having Wordpress and Elementor already installed. This is not an exhaustive tutorial of Elementor. This guides covers all the basics you need to know in order to create simple effective pages. For more advanced design using Elementor, please refer to Elementor's own guidance.

# **Create a Wordpress Page**

- 1. Click Pages
- 2. Click Add Page
- 3. Give your page a title
- 4. Click Publish
- 5. Click Edit with Elementor

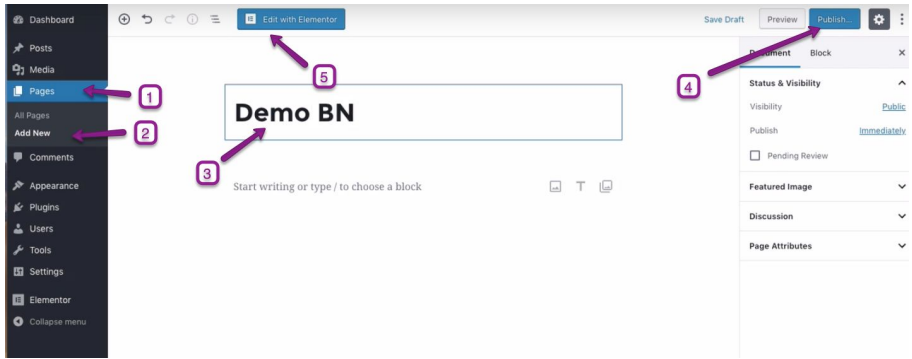

#### **Set The Page Up**

- 1. Click the setting icon
- 2. Choose Elementor Canvas from the page layout options
- 3. Then click update. This is effective SAVE, so do this often, do you dont lose progress.

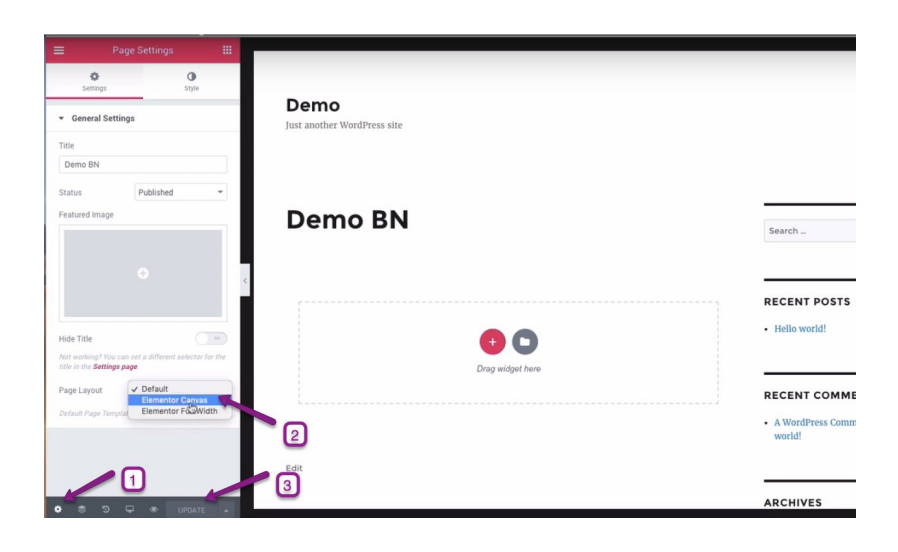

#### **Add a Background**

- 1. Whilst in the same are click on style at the top
- 2. Then click the paintbrush on the background type
- 3. Then click the + icon to add and upload an image

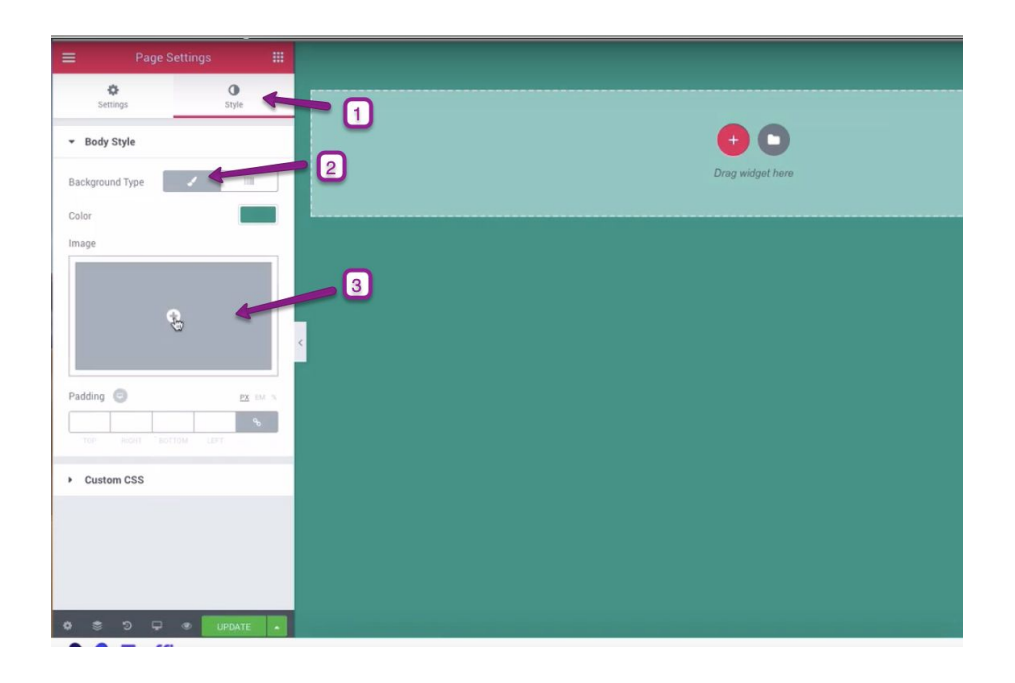

# **Change The Background Image Settings**

- 1. Change attachment to fixed
- 2. Repeat to no repeat
- 3. Size to Cover

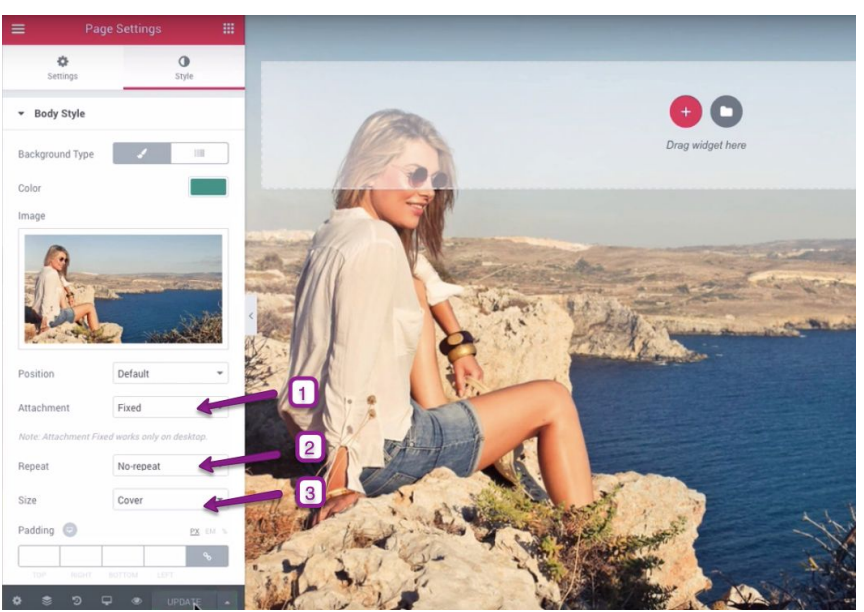

#### **Add Columns**

1. Click on the + in the middle of the page and then select the type of column structure you want from the options. A three column style works well for squeeze pages.

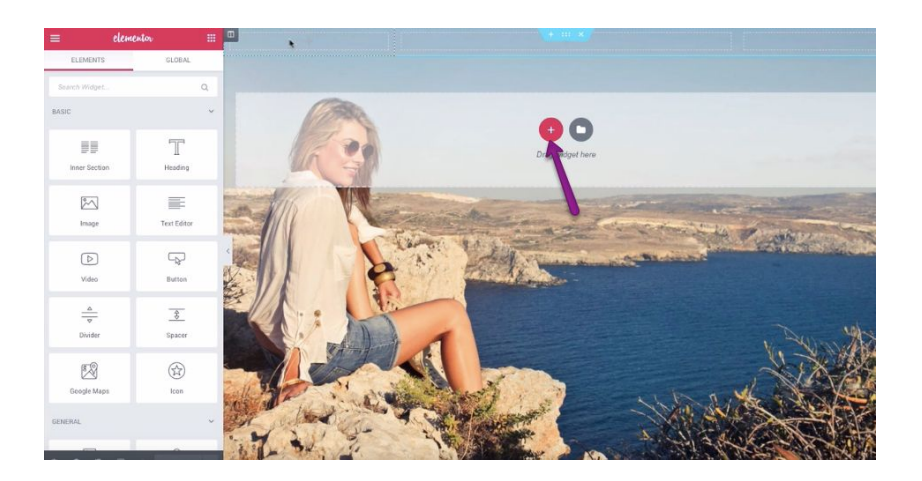

#### **Adjust The Position Of Your Columns**

- 1. Click on the three blue dots at the top 'edit section'. This will change the options you have in the left hand side. So that any change you make in the options are applied to this element only.
- 2. In the options change height to 'fit to screen'
- 3. Change content position to 'middle'.

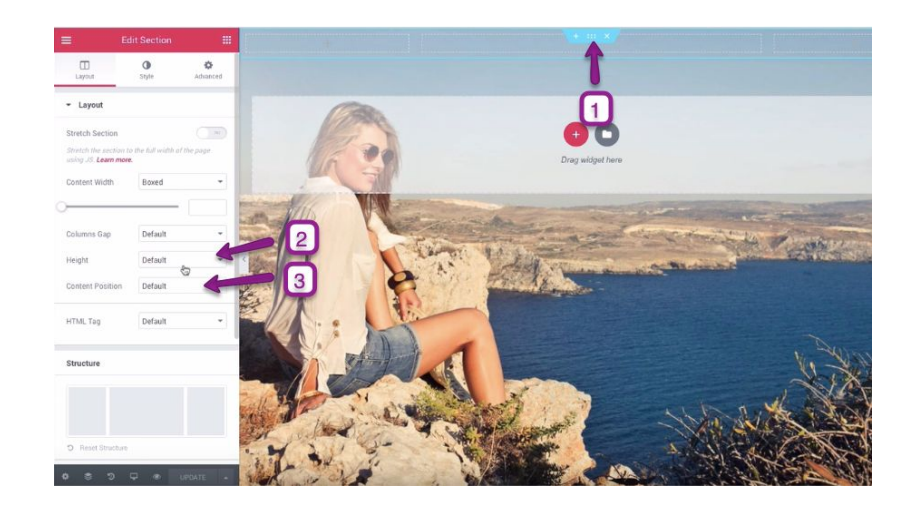

#### **Add Elements To Your Column**

- 1. Click on the 9 dots in the setting panel to bring up the elements panel.
- 2. Now drag and drop the elements you want. 'Heading' is great for text. For browser notifications and email capture you will need to drag over the HTML element which is a bottom of the element panel, so scroll down for it.

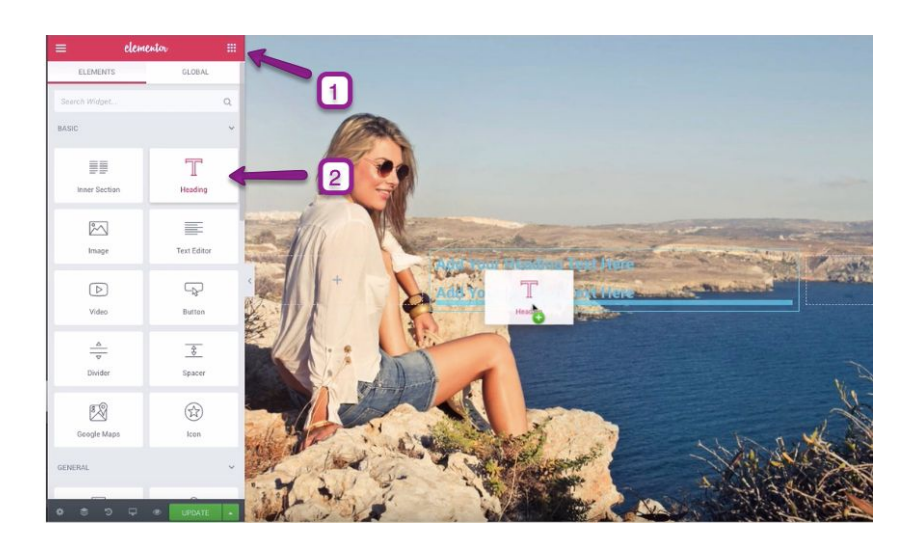

#### **Edit Content Column Background**

- 1. We need to add some colour to the panel we have added text, so it can be read. So first we need to select this element, so this by hovering the mouse over the element and them click on the small icon to the upper left hand side of the column. This will ensure that any changes you make are just for this column and not the ones to the side.
- 2. Now click style on the options.
- 3. Then paintbrush in the background type. Now you can choose a colour and a transparency of your choosing.
- 4. Lastly you can change the roundness of the corners of the box by alternating the radius under border to your preference or not at all.

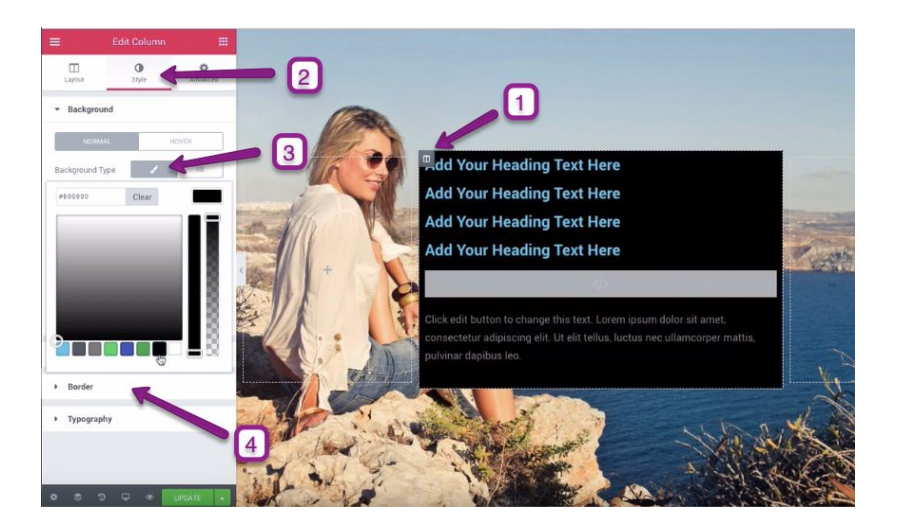

# **Edit text**

- 1. In order to edit text you have to click within the text box itself and then options panel on the left hand side will change. You can now change the words of the text before changing the visual appearance of the text.
- 2. From the options panel you can change the size of the text.
- 3. Then change the justification to your preference.
- 4. Next we can make some additional changes to the text. Click Style from the tab in the options.
- 5. Then change text colour.
- 6. Next you can click on typography and change the font if you wish.
- 7. Repeat this for all text sections.

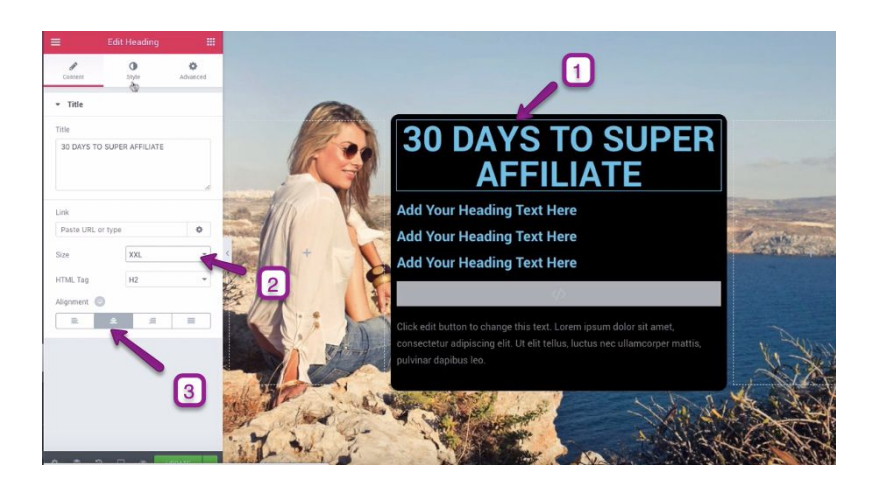

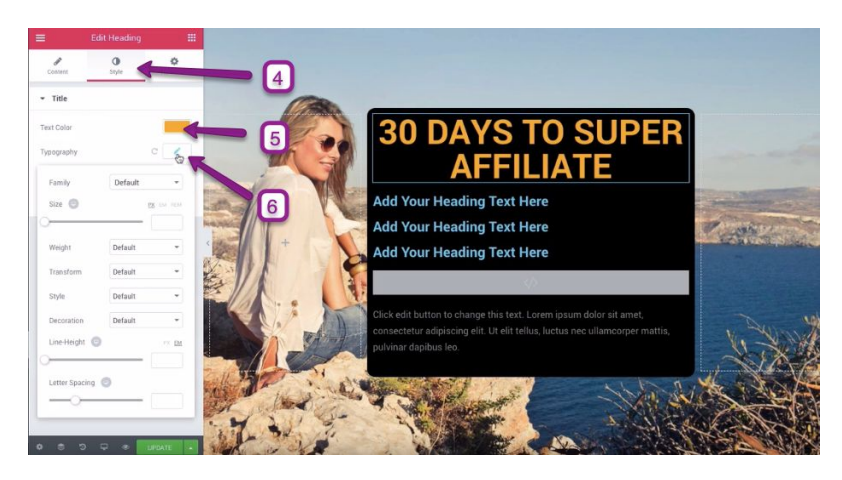

# **Add HTML Content**

- 1. Click within your HTML element
- 2. Copy and paste into the options panel your HTML content

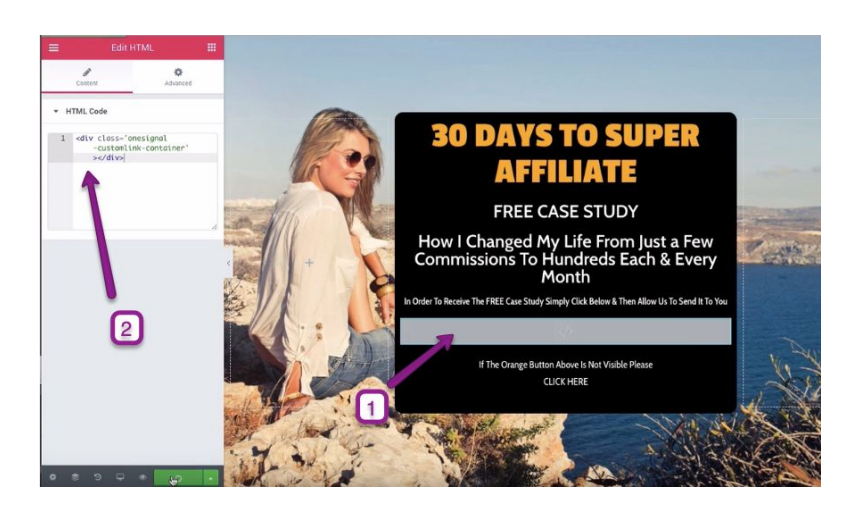